## Special Collections & Archives Instructions for Online Payment

**Link to Online Payment Facility:** [htps://ecommerce.apps.qub.ac.uk/osqbsc/catalog/index.php](https://ecommerce.apps.qub.ac.uk/osqbsc/catalog/index.php)

## To make online payment

**1. Create an account** (if a new user) or log in (if an existing user).

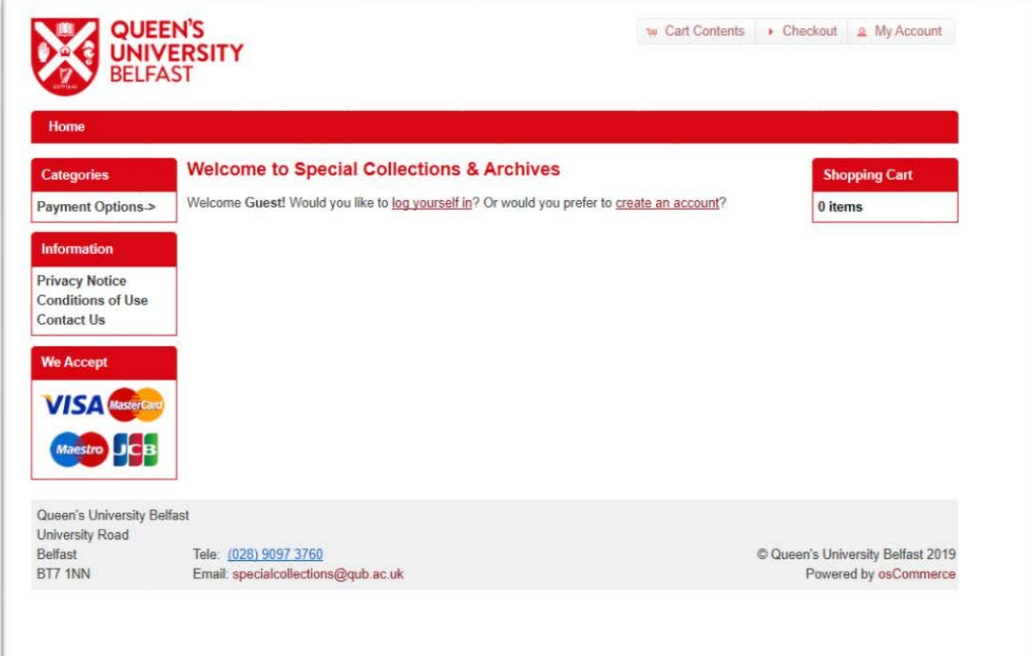

1a. Select **Create an Account**; you will see the following form:

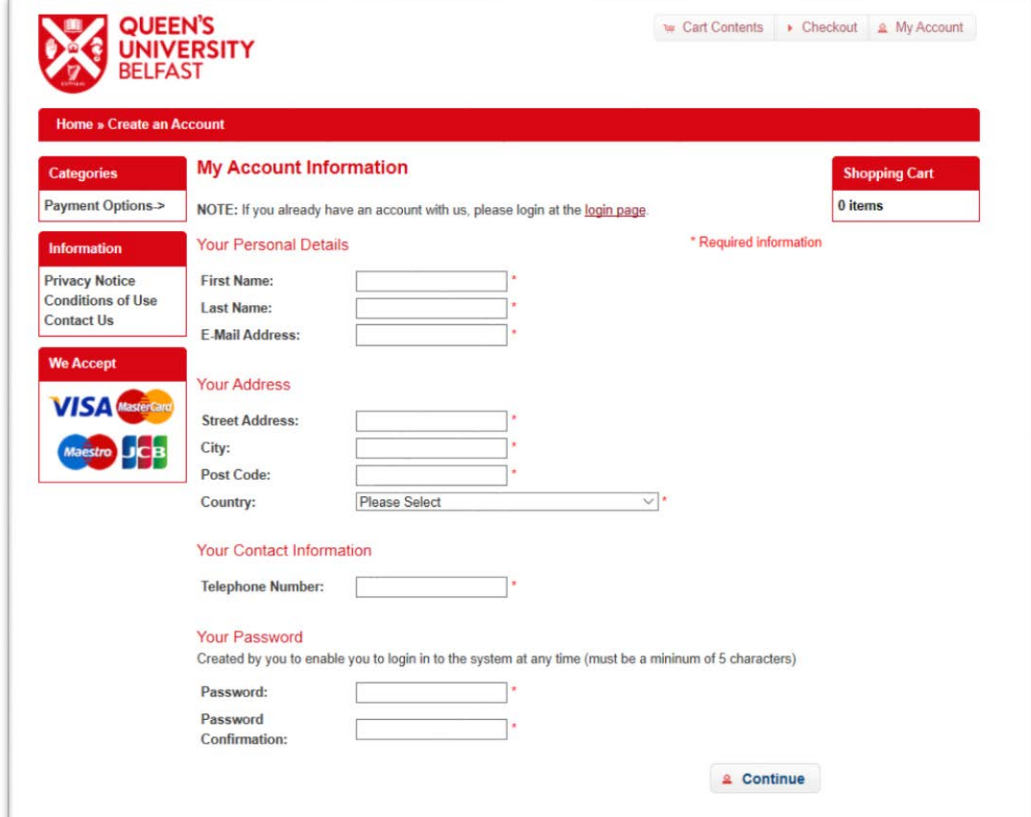

Enter your details and follow the on-screen instructions to create your account.

1b. Select **log yourself in**; you may then enter your email address and password to access your account.

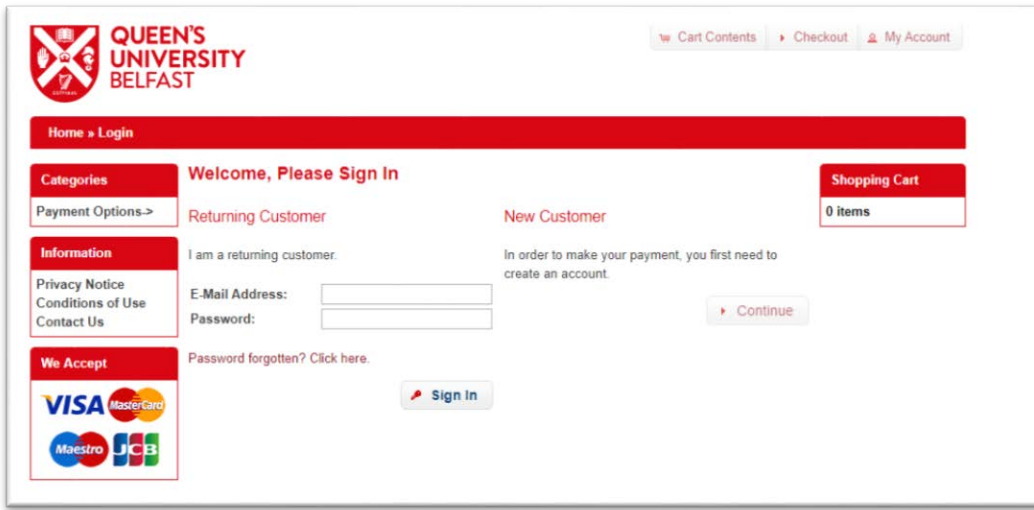

**2.** Select Payment Options.

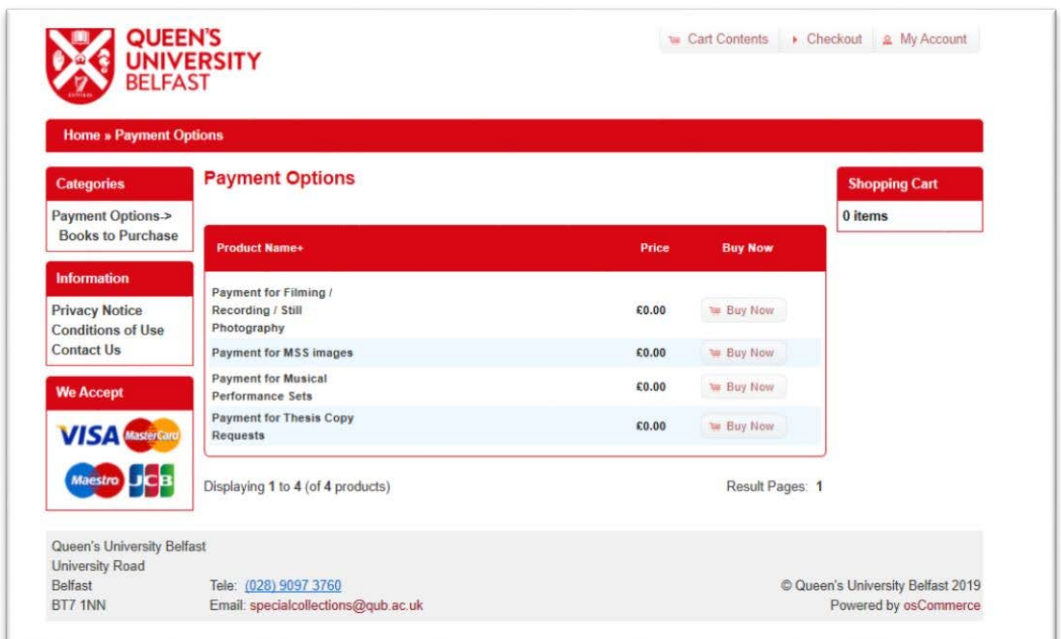

Choose the most applicable option.

**3.** You will be brought to the payments page. Use the dropdown menu to choose the correct payment amount.

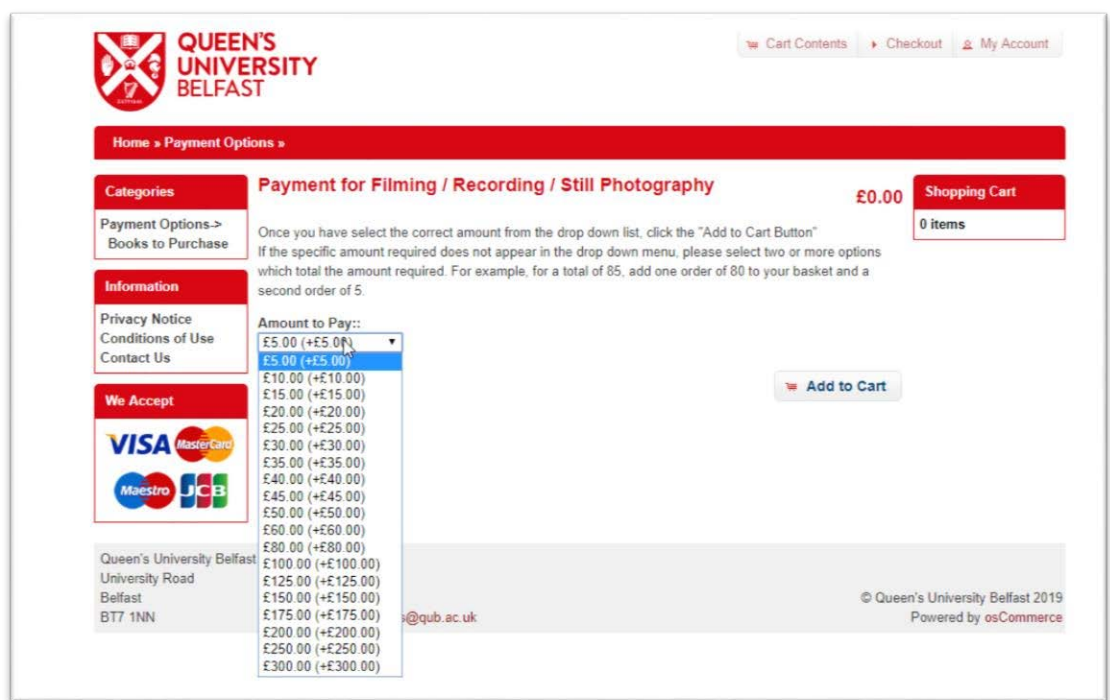

Select **Add to Cart**, then **Checkout**.

**4.** You will then have the opportunity to add any details about your order. When you are happy to proceed, select **Continue**. The order details will be displayed. Choose **Confirm Order**. Follow the on screen instructions to make payment via credit card.

If you experience any difficulties, please contact specialcollections@qub.ac.uk for guidance.